## **Verwendung Terminalserver**

## **1. Client starten**

In der Konsole: /soft/bin/rdesktop –a 16 –f 141.84.8.100

Beim Login als Domäne wählen: SNAFU

## **2. Einmalig: Homeverzeichnis verbinden**

a) Im Arbeitsplatz-Fenster (oder Windows-Explorer): Menü: Tools => Map Network Drive…

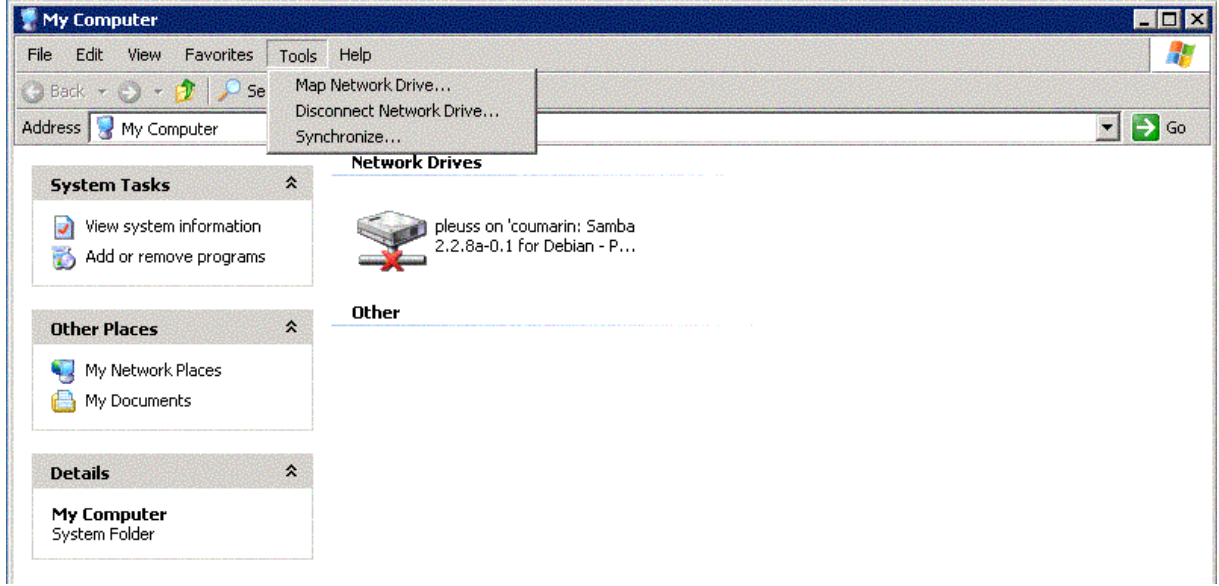

b) Im erscheinenden Dialogfenster:

Mit *kennung* ist Ihre normale CIP-Pool-Kennung (d. h. Linux-Login) gemeint

- Folder: \\SMB-SERVER\*kennung*
- *Connect using a different user name* anwählen

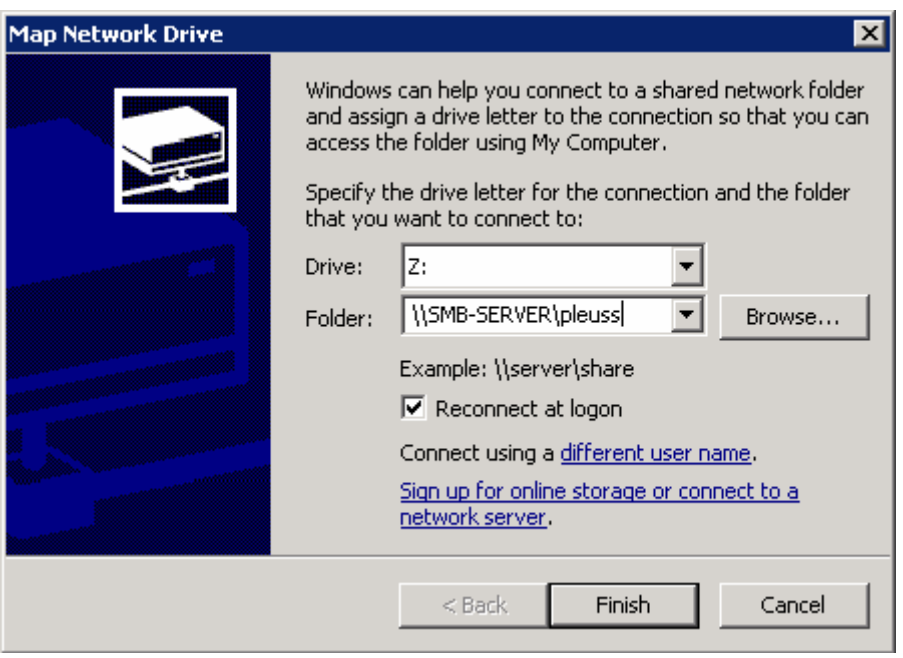

c) Im Dialog *Connect using a different user name* geben Sie nochmals Ihren Linux-Login sowie das zugehörige Passwort an.

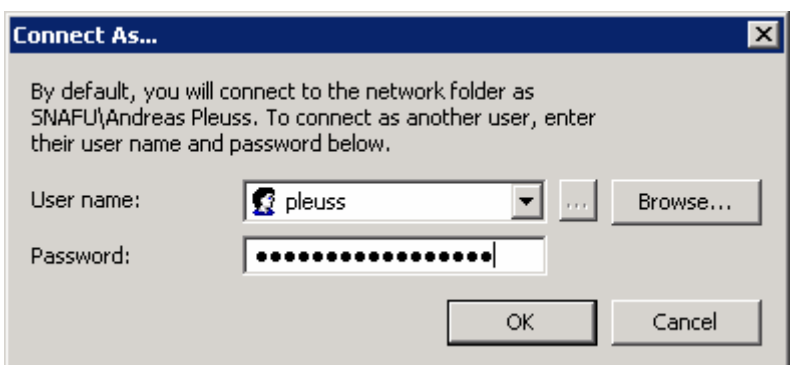

## **3. Abmelden**

Bitte im Startmenü des Terminalservers ausloggen (*Log off*), damit Ihre Sitzung beendet wird.